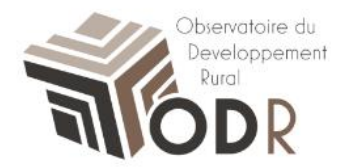

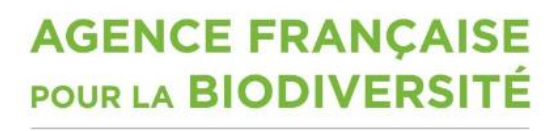

Établissement public du ministère de l'Environnement

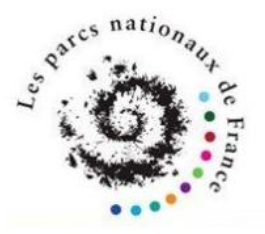

# **Notice d'utilisation – Créer un compte utilisateur**

**Comment créer un compte utilisateur sur le site de l'O.D.R.**

Camille Fernandes, réseau évaluation ODR Laura Nikitine, plateforme informatique ODR

 $\sim$   $\sim$   $\sim$   $\sim$   $\sim$   $\sim$ 31326 CASTANET TOLOSAN CEDEX

### **1. Rendez-vous sur le site de l'ODR**

- Accéder au site de l'Observatoire du Développement rural : [https://odr.inra.fr](https://odr.inra.fr/)
- Cliquer sur « créer un compte » sur la page d'accueil.

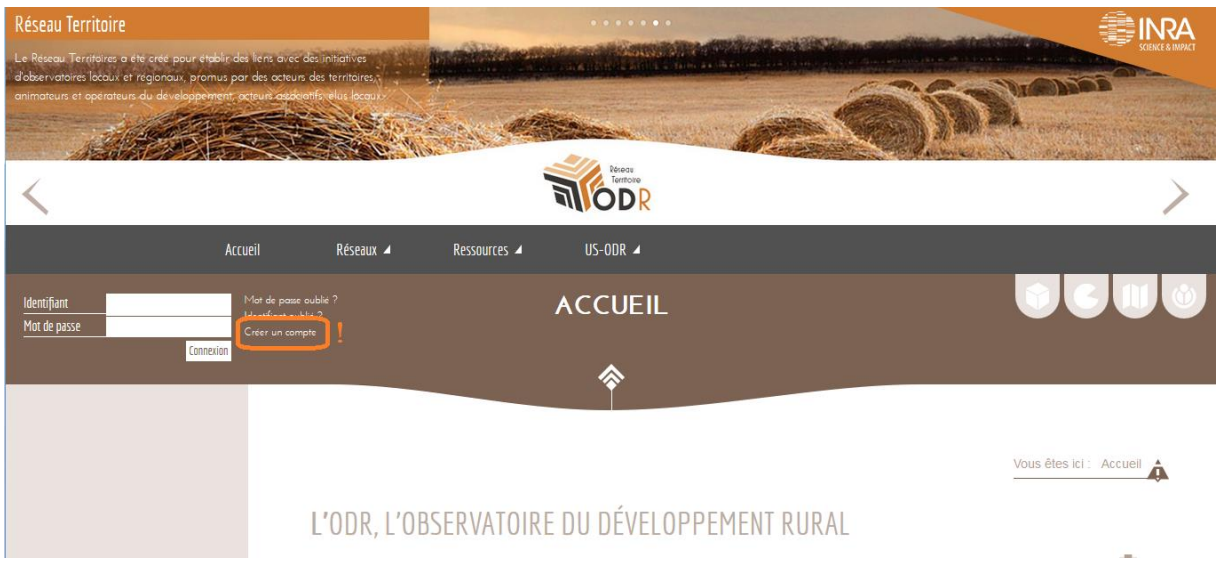

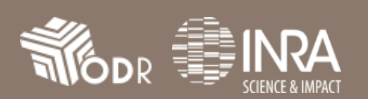

#### **2. Formulaire d'inscription**

 Remplissez les différents champs du formulaire d'inscription, comprenant les informations nécessaires à la création de votre nouveau compte utilisateur.

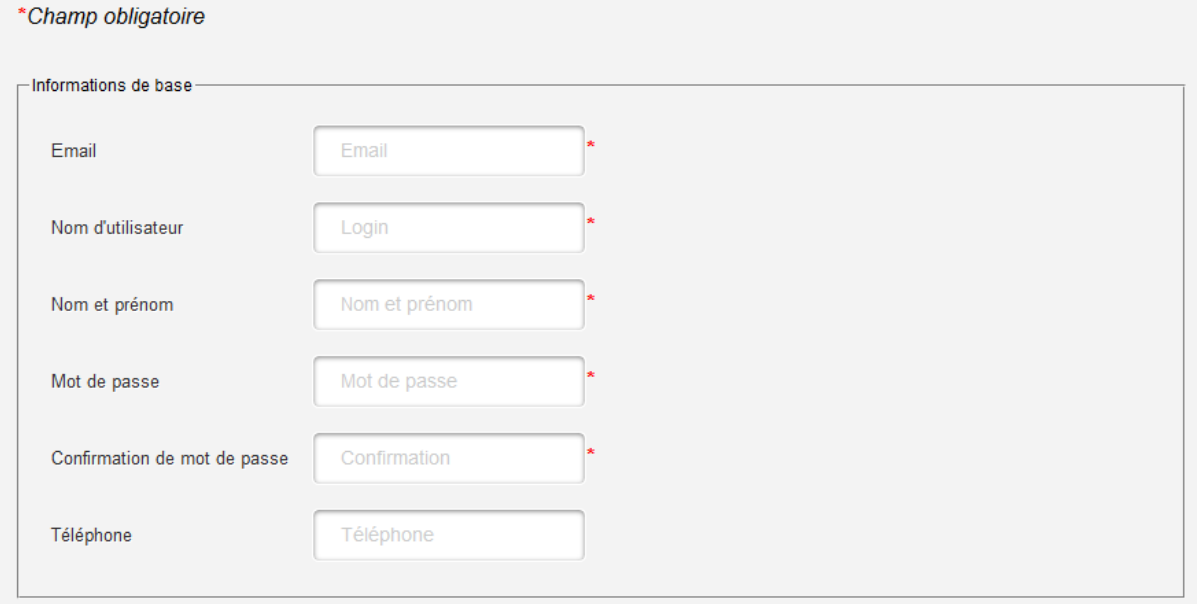

Vous pouvez également renseigner les différentes informations partenaires.

N'oubliez pas de renseigner le code pour la vérification anti-robot en bas du formulaire, sans quoi vous ne pourrez pas faire valider votre inscription.

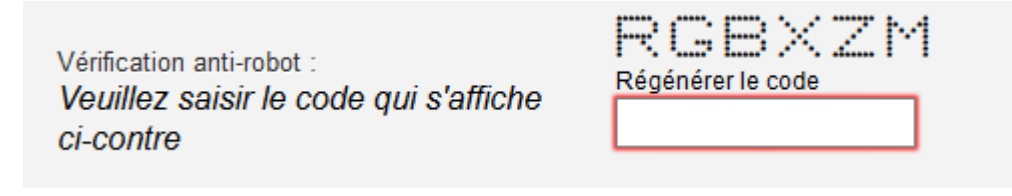

Au besoin, vous pouvez cliquer sur « régénérer le code » si vous ne parvenez pas à l'afficher ou à le reproduire correctement.

Une fois cela fait, cliquer sur le bouton

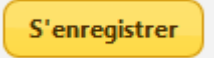

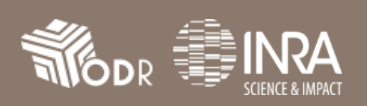

#### **3. Validation de votre compte**

- Après avoir validé le formulaire d'inscription, une nouvelle page s'affiche avec un message vous confirmant la bonne prise en compte de votre demande.
- Vous devez à présent valider votre adresse mail en vous rendant sur celle-ci et en cliquant sur le lien contenu dans le mail envoyé.

## **Vous pouvez à présent vous connecter à votre compte avec l'identifiant et le mot de passe choisi lors de votre inscription.**

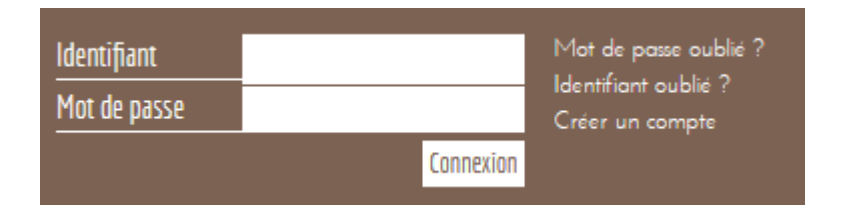

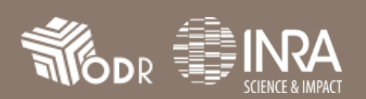